# **Návod na inštaláciu**

**4G WiFi routra Huawei B310 a mobilného internetového pripojenia**

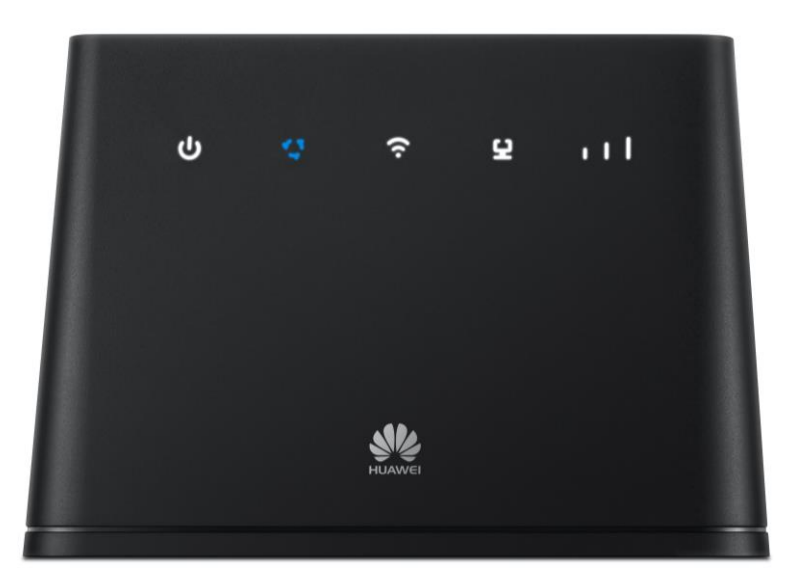

**Dôležité upozornenie:** Pred inštaláciou sa oboznámte so zariadením - prečítajte si Stručnú príručku na použitie zariadenia. Priebeh samotnej inštalácie sa môže mierne líšiť v závislosti od použitého operačného systému.

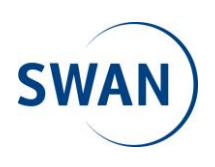

### **Postup pripojenia zariadenia k počítaču:**

- 1. Vložte SIM kartu.
- 2. Pripojte Ethernet kábel s koncovkami RJ45 (nachádza sa v balení zariadenia) jedným koncom do portu sieťovej karty vo vašom počítači a druhý koniec kábla pripojte do portu Ethernet na zadnom paneli zariadenia.
- 3. Zapojte kábel adaptéra do zariadenia a adaptér do elektrickej siete (230 V). Zariadenie zapnite podržaním tlačidla **POWER** na hornej strane.
- 4. Teraz je zariadenie zapnuté a pripravené na konfiguráciu.

### **Postup nastavenia zariadenia:**

1. Otvorte okno internetového prehliadača na vašom počítači (užívatelia PC - Internet Explorer, Firefox, Google Chrome, užívatelia Mac OS X napr. Safari).

Do adresného riadku napíšte **192.168.8.1** a stlačte Enter na klávesnici.

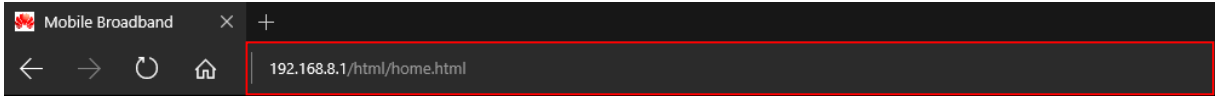

2. Zobrazí sa prihlasovacie rozhranie. V pravom hornom rohu kliknite na **Prihlásiť sa** / **Log In**: Zadajte nasledovné údaje a kliknite na tlačidlo **Prihlásiť sa** / **Log In**: **Meno používateľa** / **User name**: **admin**

**Heslo** / **Password**: heslo nájdete vytlačené na štítku na spodnej strane zariadenia

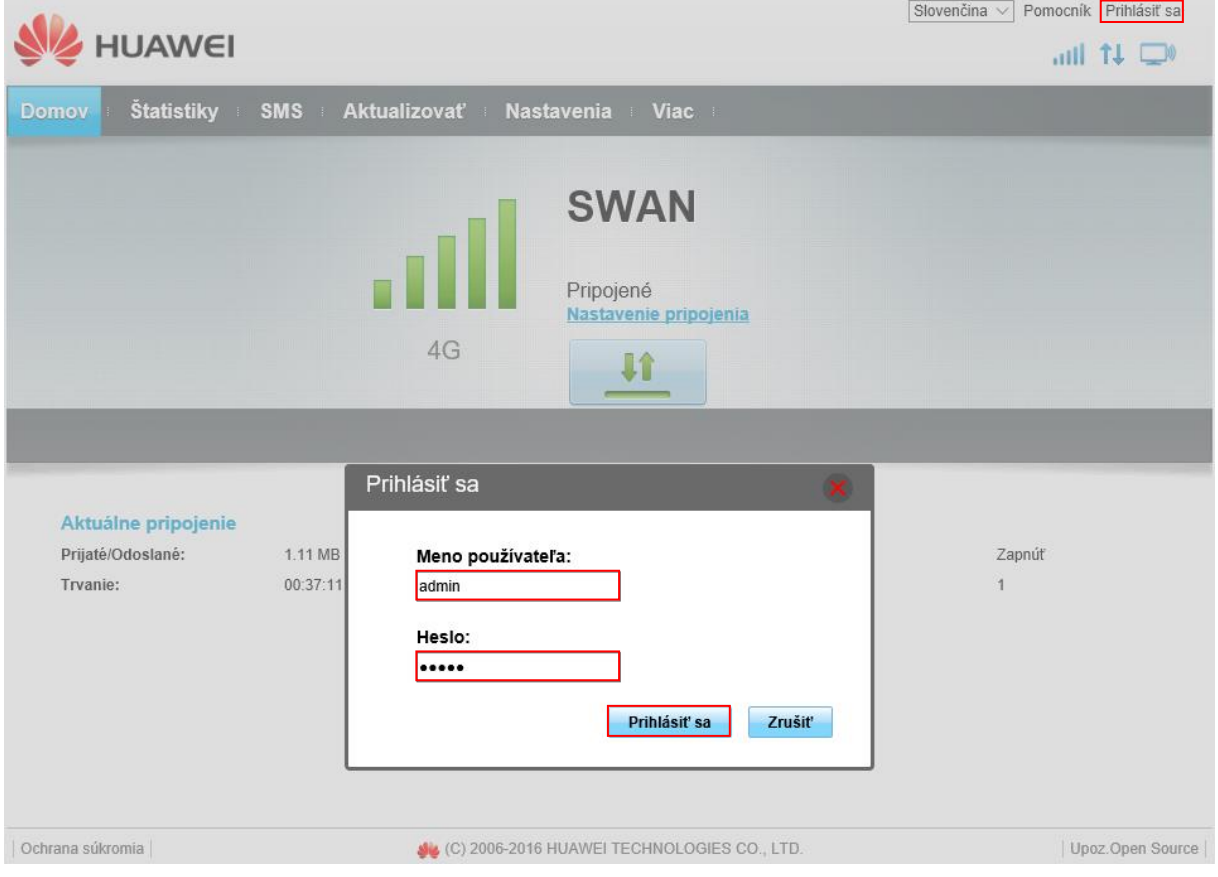

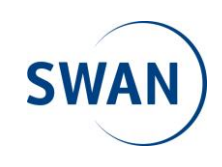

3. V nasledujúcom okne je zobrazená možnosť zmeny továrenského hesla na prístup k zariadeniu. Kliknite v hornej lište na položku **Nastavenia** / **Settings**, v ľavom ponukovom menu na **Systém** / **System** a následne na položku **Upraviť heslo** / **Modify Password**. Zadajte **Aktuálne heslo** / **Current password**: **admin** a následne dvakrát nové heslo do políčok **Nové heslo** / **New password** a **Potvrďte heslo** / **Confirm password**. V riadku **Sila hesla** / **Password strength** uvidíte graficky zobrazenú úroveň zabezpečenia zariadenia (**Nízka**, **Stredná**, **Vysoká** / **Low**, **Middle**, **High**). Odporúčame zvoliť kombináciu veľkých a malých písmen a použitie aspoň jedného špeciálneho znaku a čísla. Odporúčaná dĺžka hesla by mala byť aspoň 10 znakov. Ak bolo heslo zadané dvakrát a spĺňa dostatočnú úroveň zabezpečenia, kliknite na tlačidlo **Použiť** / **Apply**.

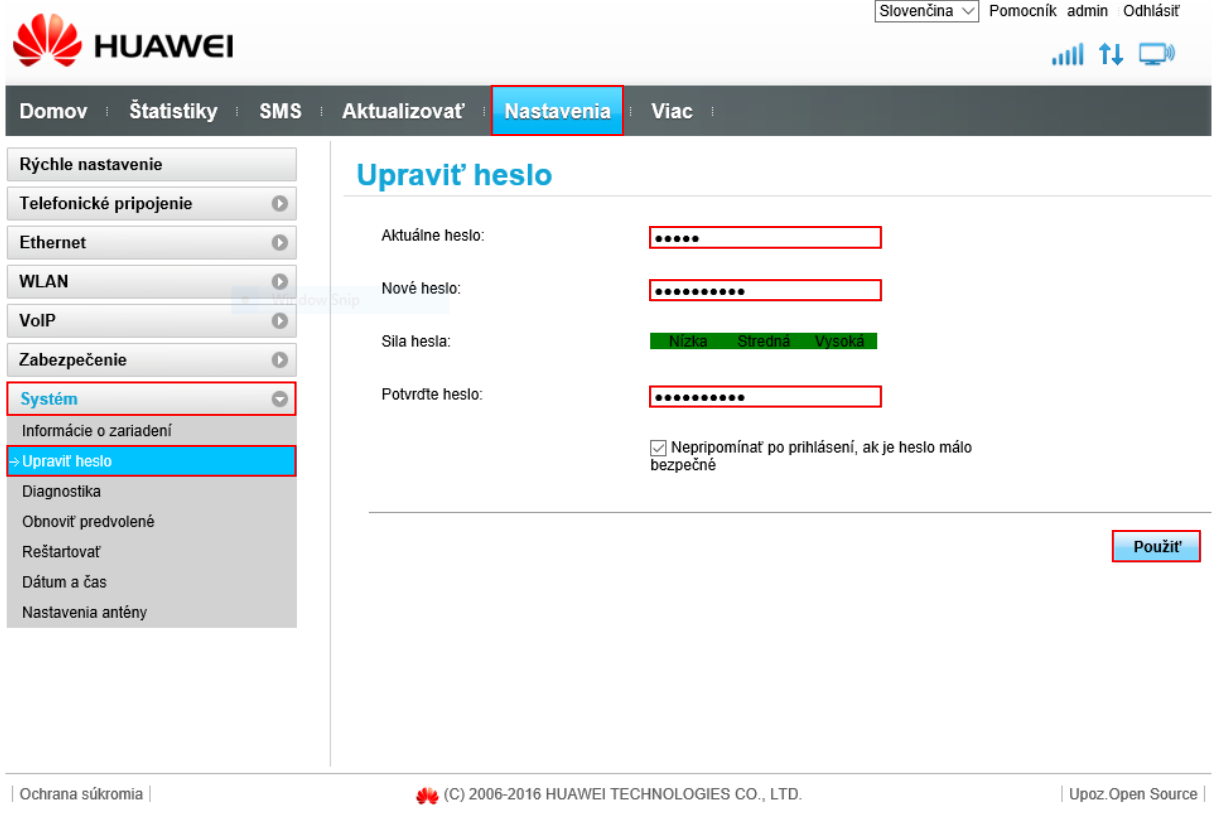

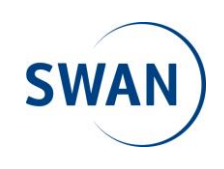

4. Pre bezproblémové používanie zariadenia odporúčame vypnúť PIN kód na SIM karte. Kliknite v hornej lište na položku **Nastavenia** / **Settings**, v ľavom ponukovom menu na **Zabezpečenie** / **Security** a následne na položku **Správa kódov PIN** / **PIN Management**. V ponuke **Operácia s kódom PIN** / **PIN operation** vyberte možnosť **Vypnúť** / **Disable**. Do okna s názvom **PIN kód** / **PIN code** zadajte aktuálny PIN kód SIM karty a potvrďte svoju voľbu ťuknutím na tlačidlo **Použiť** / **Apply**. V prípade, že ste nezadali PIN kód správne, položka **Zostávajúce pokusy** / **Remaining attempts** vás bude informovať o počte pokusov na nápravu vášho vstupu. V opačnom prípade môže dôjsť k zablokovaniu SIM karty.

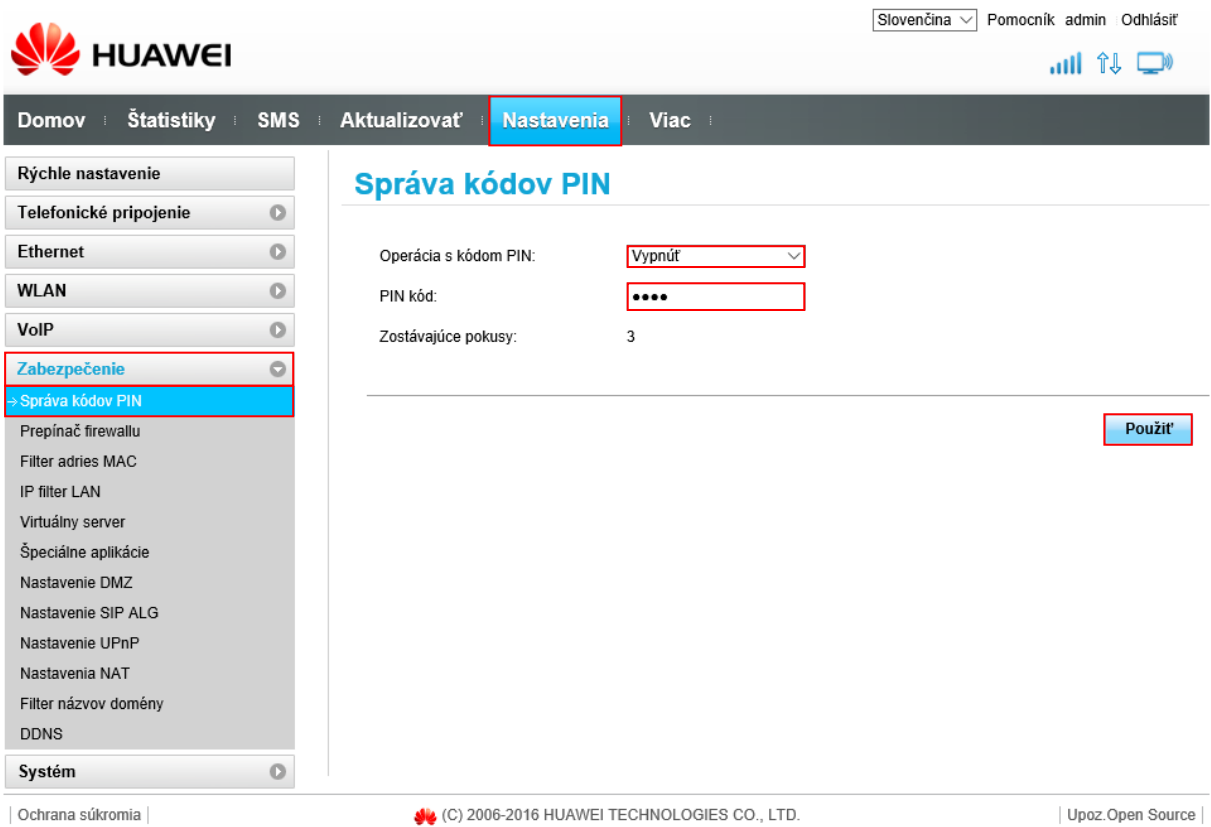

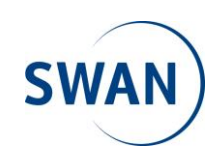

5. V nasledujúcom postupe vytvoríme profil (SWAN Internet) pre správne fungovanie internetového pripojenia. Kliknite v hornej lište na položku **Nastavenia** / **Settings**, v ľavom ponukovom menu na **Telefonické pripojenie** / **Dial-up** a následne na položku **Správa profilov** / **Profile Management**. Pre vytvorenie nového profilu je potrebné kliknúť v hlavnom okne na tlačidlo **Nový profil** / **New Profile**.

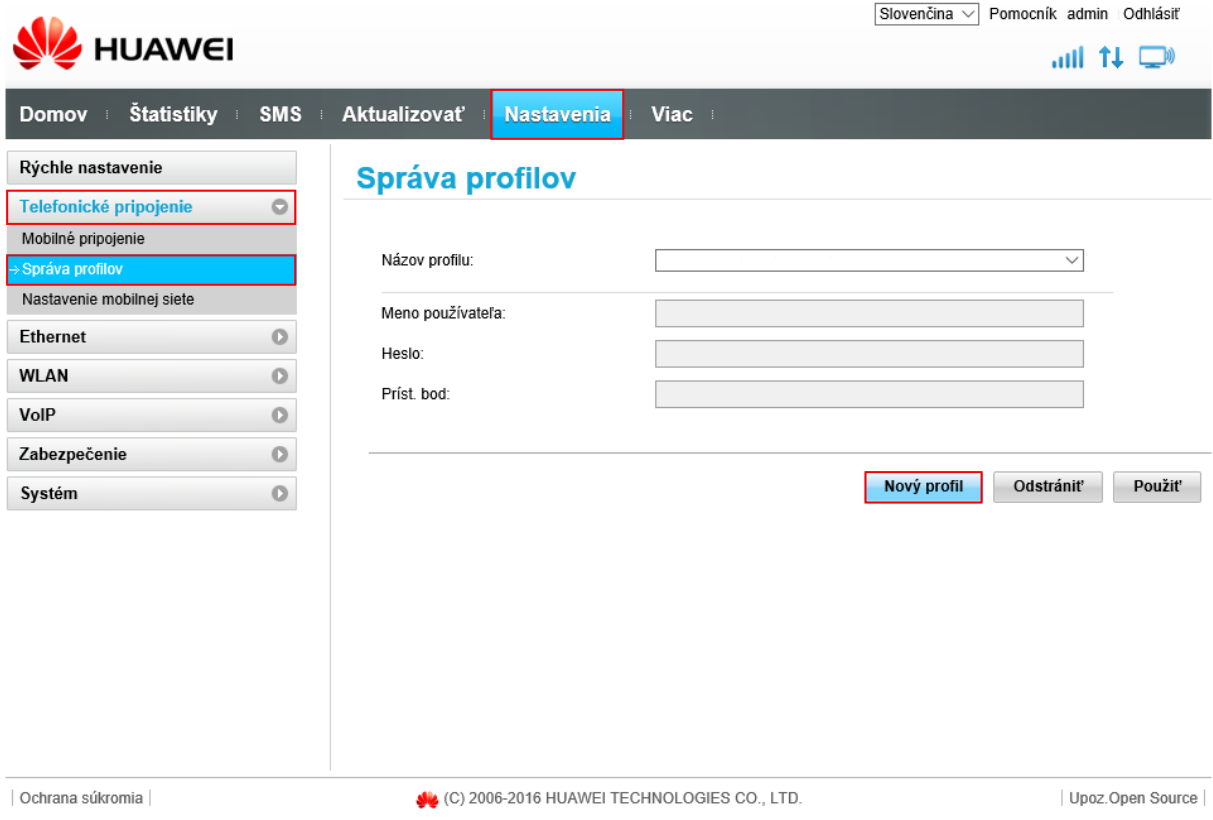

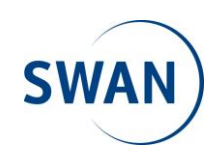

6. Nový profil SWAN Internet musí obsahovať nasledovné hodnoty:

**Názov profilu** / **Profile name**: **SWAN Internet Meno používateľa** / **User name**: **- Heslo** / **Password**: **- Príst. bod** / **APN**: **swan.inet** (**swan.inet.static** - v prípade, že zákazník využíva službu s pevnou IP adresou)

Aby sa aplikovali všetky vstupy, je potrebné kliknúť na tlačidlo **Uložiť** / **Save**. Pre použitie vytvoreného profilu treba kliknúť ešte na tlačidlo **Použiť** / **Apply**.

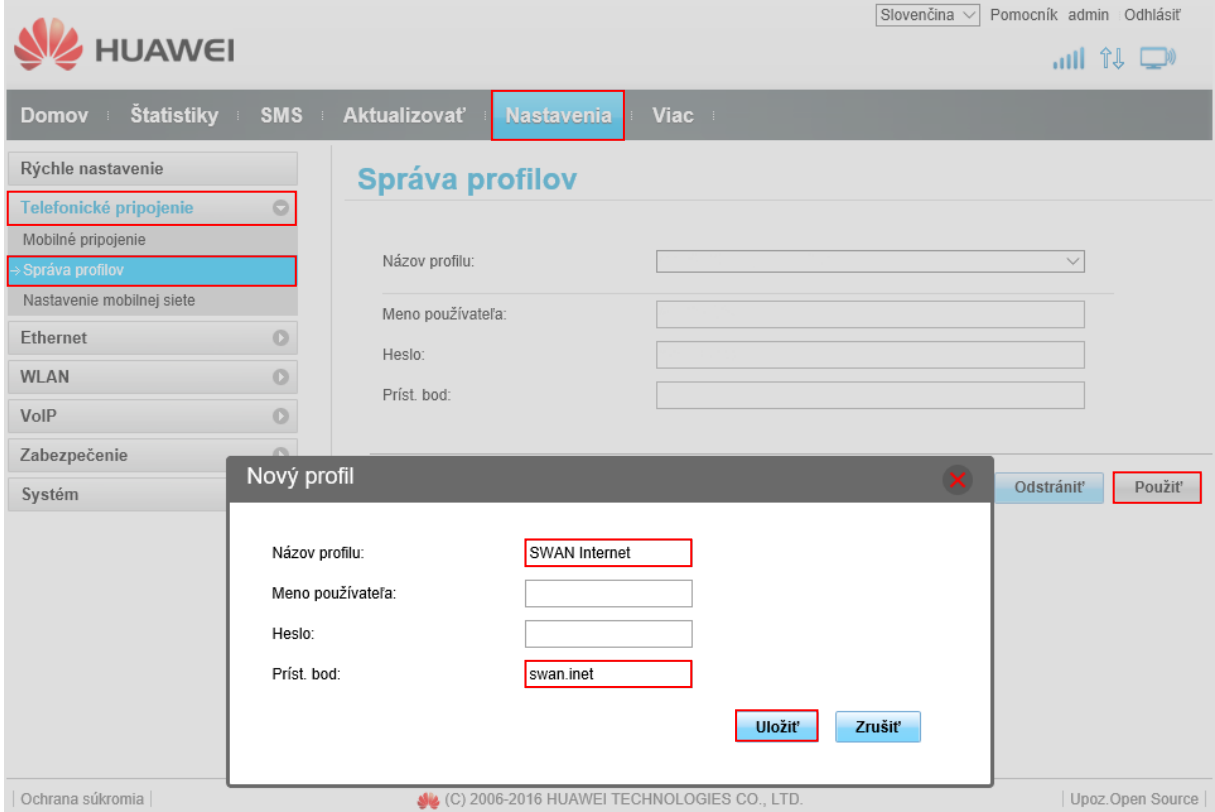

**Upozornenie:** Reset zariadenia spôsobí vymazanie všetkých užívateľom definovaných, alebo zmenených položiek a nahratie povodných výrobných nastavení, vrátane prístupového bodu / APN. To znamená, že nový profil SWAN internet ("swan.inet") bude vymazaný a nahradí ho pôvodné nastavenie APN "internet". V prípade potreby zopakujte postup popísaný v bodoch 5 a 6.

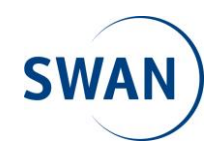

7. Posledným nastavením pre korektné a bezproblémové fungovanie zariadenia je **Nastavenie mobilnej siete** / **Network Settings**. Kliknite v hornej lište na položku **Nastavenia** / **Settings**, v ľavom ponukovom menu na **Telefonické pripojenie** / **Dial-up** a následne na položku **Nastavenie mobilnej siete** / **Network Settings**. Jednotlivé hodnoty nastavte nasledovne:

## **Sieť** / **Network Uprednostňovaný režim** / **Preferred mode**: **Automaticky** / **Auto**

#### **Vyhľadávanie siete** / **Network Search Režim** / **Mode**: **Automaticky** / **Auto**

Pre použitie nastavených hodnôt kliknite na tlačidlo **Použiť** / **Apply**.

8. Zariadenie je nakonfigurované a pripravené na použitie. Odhláste sa kliknutím na tlačidlo **Odhlásiť** / **Logout**, ktoré nájdete v pravom hornom rohu rozhrania.

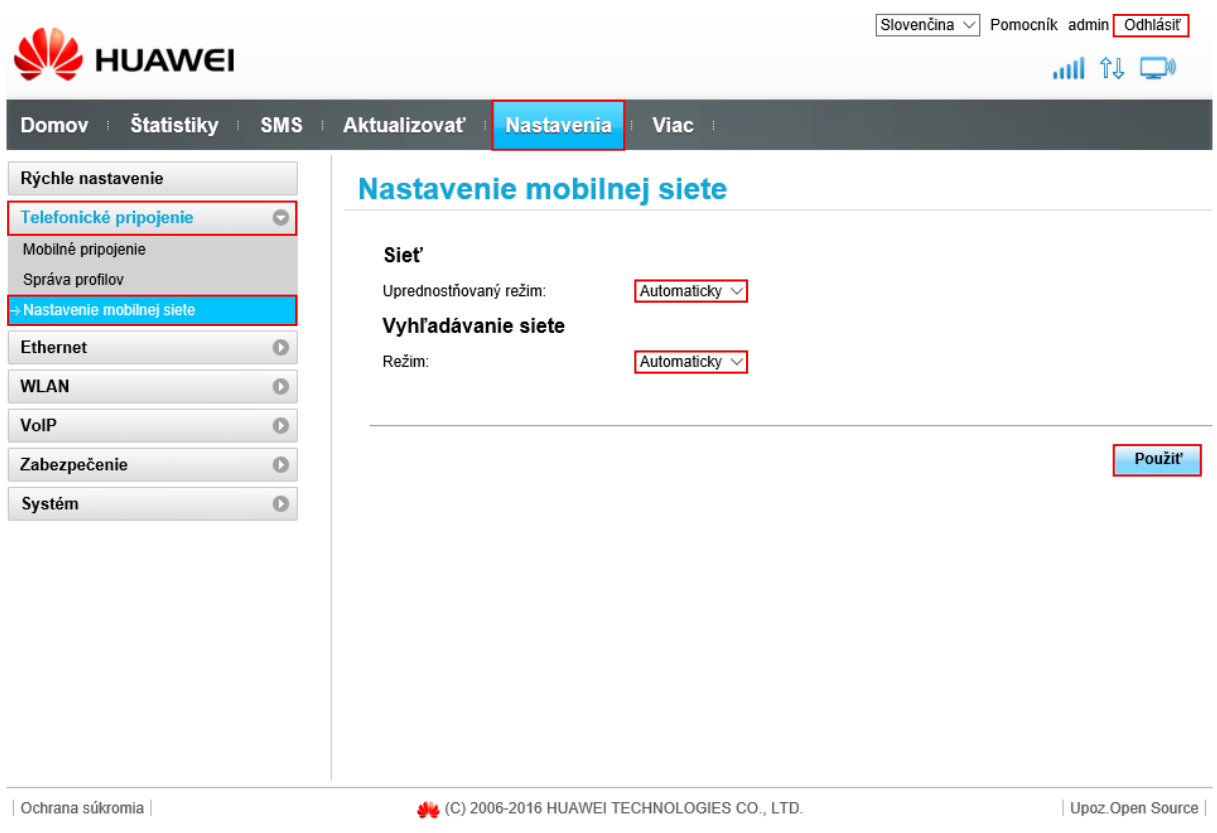

9. V prípade, že sa chcete k vášmu zariadeniu pripájať prostredníctvom WiFi siete, názov siete (**SSID**) a heslo (**WIFI KEY**) nájdete na spodnej strane zariadenia.

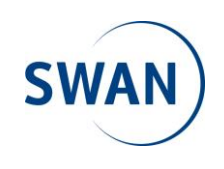